# **Ajouter une Offre sur AZ-COMPANIES**

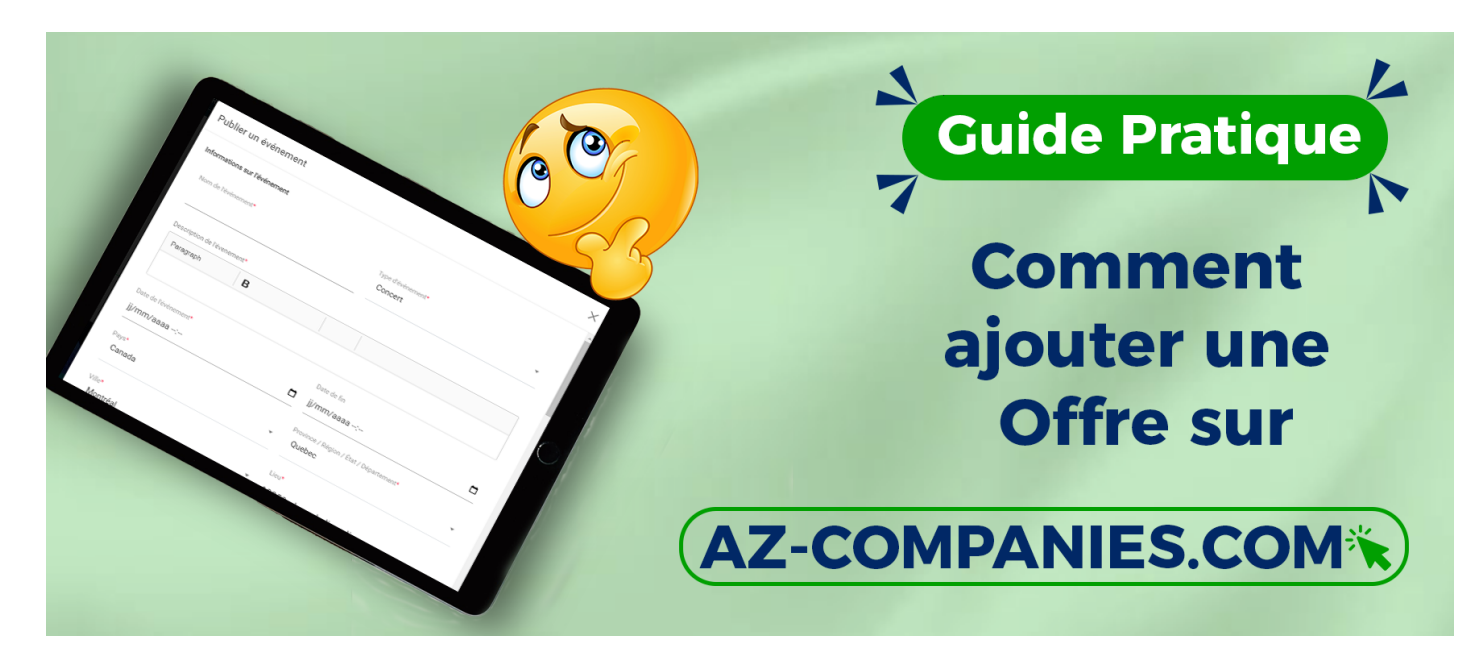

## **Ajouter une Offre sur AZ-COMPANIES.COM : Un Guide Simple et Efficace**

AZ-COMPANIES.COM propose une interface fluide pour enregistrer vos offres et développer vos opportunités commerciales. Suivez ces étapes clés pour ajouter une offre avec facilité.

## **Étape 1 : Se Connecter à Votre Compte**

Connectez-vous à votre compte sur AZ-COMPANIES.COM en utilisant vos identifiants d'entreprise ou de gérant. Une fois connecté, accédez à la page d'accueil et cliquez sur "Mon Compte" dans le menu.

#### **Étape 2 : Accéder à la Gestion des Offres**

Sur votre profil, dans le menu supérieur, sélectionnez l'onglet "Gérer mes" et choisissez dans la liste déroulante l'option "Offres".

#### **Étape 3 : Ajouter des Catégories et Groupes de Catégories**

Avant d'insérer une offre, assurez-vous d'avoir ajouté des catégories et des groupes de catégories pour une meilleure organisation. Dirigez-vous vers la page de gestion des offres et cliquez sur "Ajouter mes catégories". Remplissez le formulaire requis puis cliquez sur "Ajouter mes groupes de catégories".

#### **Étape 4 : Enregistrer une Offre**

Sur la même page de gestion des offres, cliquez sur "Ajouter une désignation". Remplissez méticuleusement le formulaire en ajoutant tous les détails pertinents de votre offre tels que la date, le client ciblé, les produits ou services offerts, etc. Une fois complété, cliquez sur "Ajouter".

## **Étape 5 : Confirmation et Gestion des Offres**

Votre offre est maintenant enregistrée avec succès ! Vous pouvez dorénavant la visualiser, la modifier ou la gérer depuis la page dédiée à la gestion des offres. Explorez les différentes fonctionnalités disponibles pour maximiser vos opportunités commerciales.

L'ajout d'une offre sur AZ-COMPANIES.COM est simple et rapide. Utilisez cette fonctionnalité pour optimiser la visibilité de vos propositions commerciales et développer votre entreprise.

*Reférence à* 

Date de création : 10 janvier 2024 12:01

Dernière mise à jour le 10 janvier 2024 04:01